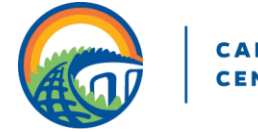

# Student Quick Start Guide to Gator CareerLink

## Accessing Gator CareerLink (GCL)

GCL is integrated with the UF campus log-in process; therefore, you use the same username and password you use to access campus services like GatorLink email, library services or myUFL. *To login:*

- Go to career.ufl.edu or **click here** to go directly to GCL. [If you go directly to GCL, disregard the rest of the](https://shibboleth-ufl-csm.symplicity.com/sso)  steps in this section.
- Find the gray 'What Can We Help You With?' box under the site's header
- Select "Undergraduate student" looking to "find Gator CareerLink"
- Click the orange submit button to go to the Login page
- Enter your Gator Link credentials and click "Login"

### Requesting a Career Planning Appointment

This is a 30-minute session where you can talk to a career planner about anything related to your career path. *To request an appointment:* 

- - Access your GCL account
	- Click "Request a Career Planning Appointment OR Molm Family Gator Career Closet consultation" under Shortcuts on the right-hand side.
	- Select a date, time, and topic (under "type").

Career Planning Topics include:

- #1- Choosing/ changing your major
- #2- Exploring your career options
- #3- Finding/ discussing your career interests, strengths & values
- #4- Finding meaningful experience
- #5- Developing your network/ community
- #6- Developing your resume, CV, cover letter, personal statement or e-portfolio
- #7- Graduate school exploration/ preparation
- #8- Finding/preparing for a full-time job
- #9- Preparing for interviews
- #10- Molm Family Gator Career Closet consultation

Your appointment is confirmed when you receive the "Career Planning Appointment Request Approved" email.

# RSVP for Employer Hosted Event or Workshop

*To RSVP for an event:* 

- Access your GCL account
- Click on "Events" and select "Workshops," "Employer Hosted Event" or "Career Fairs"
- Find the event you want to attend
- Click on "RSVP"

Once you have RSVP'd, we will remind you about the event a few days prior to the event via email and/or text. We will also notify you if there are any changes to the event.

## Applying for a job through GCL

*To look for available jobs:* 

- Access your GCL account
- Click on "Jobs > Search"
- Click on the job titles for more information and
- application instructions
- To apply, click "Apply" button, select your resume and click "Submit"

#### Uploading your Resume

*To upload resume:* 

- Access your GCL account
- Click on "Documents > My Documents" and select "Add New"
- Click "Browse" to locate your resume
- Give your resume a title that is related to the type of
- position you are seeking (i.e. political science resume) - Click "Submit"

### Mock Interviews

This allows you to practice interviewing for multiple types of positions. Interview questions are pre-recorded. Your responses will be recorded and saved for review by you and a career coach (optional). You will need the Adobe Flash Player plug-in installed. You will also need a computer with a camera and microphone.

- Access your GCL account
- Click on "Resources > Mock Interviews"
- Browse the list of position types for which interviews are available or search by keyword
- To complete the mock interview, click "Record New
- Attempt" under the position type of your choice
- At the next screen, click "Audio and Video Settings"
	- Click "Allow" to give Flash access to the
	- camera if this is your first time using the system
	- Adjust audio and video settings as needed
- Start with "Practice Question" or "Start Interview"

## My Profile

The "My Profile" section allows you to provide employers with additional details beyond what is included on your resume. You can include a profile picture, personal statement, education, experience, projects, and skills/competencies. You are also able to link to other online profiles and sites.

- Access your GCL account
- Click on "My Profile"
- Click the name of the section you wish to edit
- On the right sidebar, include links to email, Facebook,
- LinkedIn, or an e-portfolio/website
- Click "Publish" in the right sidebar to make your profile visible to employers

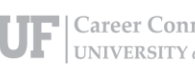